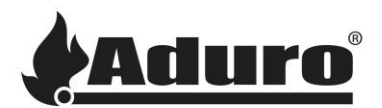

## **Comment connecter le poêle hybride au Wi-Fi et à l'AduroCloud ?**

Cette FAQ vous guidera pas à pas dans le processus de connexion de votre poêle hybride au Wi-Fi et à l'AduroCloud, afin que vous puissiez contrôler et surveiller votre poêle depuis votre téléphone ou votre tablette.

*Avant de commencer :*

*Il est important que vous suiviez les instructions aussi strictement que possible pour éviter les erreurs dans la configuration.*

*Les instructions sont basées sur l'installation de l'application "Aduro Hybride" sur un téléphone, mais le processus est le même sur une tablette.*

*Les noms de réseaux Wi-Fi comportant des espaces entre les lettres/mots et des caractères spéciaux ( ! & % etc.), se sont avérés causer des difficultés dans certains cas.*

*Vous devez vous connecter à un réseau Wi-Fi de 2,4 GHz - les 5 GHz ne fonctionnent pas. La plupart des*  routeurs intègrent les deux, mais assurez-vous d'utiliser la fréquence 2,4 GHz pour votre poêle. Vous pouvez le *vérifier dans les paramètres Wi-Fi de votre téléphone.*

## **Maintenant, suivez les étapes suivantes :**

- **1.** Ouvrez "Google Play" (Android) / "App Store" (iOS) et recherchez "Aduro Hybrid".
- **2.** Appuyez sur "Installer".

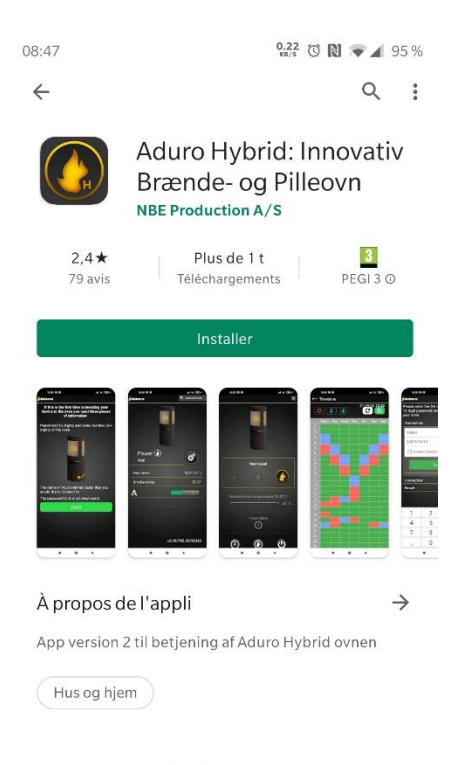

Noter cette application

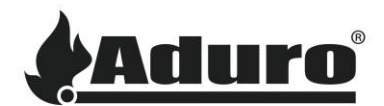

- a. Trouvez le numéro de série (5 chiffres) et le mot de passe (10 chiffres) sur l'autocollant situé à l'intérieur de la porte inférieure.
- b. Ouvrez les paramètres Wi-Fi sur votre téléphone et connectez-vous au Wi-Fi intégré des poêles hybrides.
- c. Le nom du réseau Wi-Fi est "Aduro-" suivi du numéro de série à 5 chiffres de votre poêle par exemple, "Aduro-46XXX".

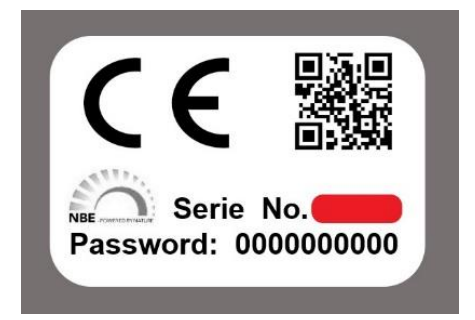

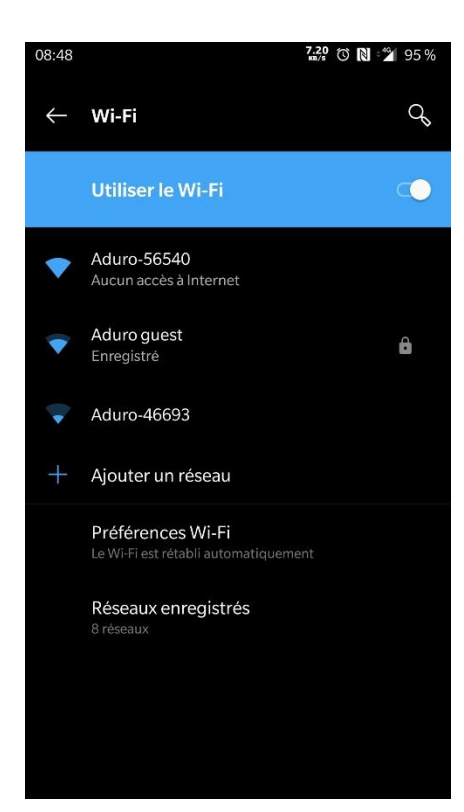

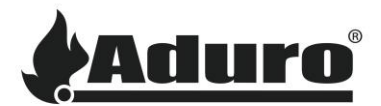

- a. Ouvrez l'application sur votre téléphone. Autorisez l'application à "accéder à la localisation de l'appareil". Cette autorisation est nécessaire pour que l'application fonctionne.
- b. Choisissez la langue de votre choix.
- c. Acceptez les conditions d'utilisation du poêle hybride et de l'application.

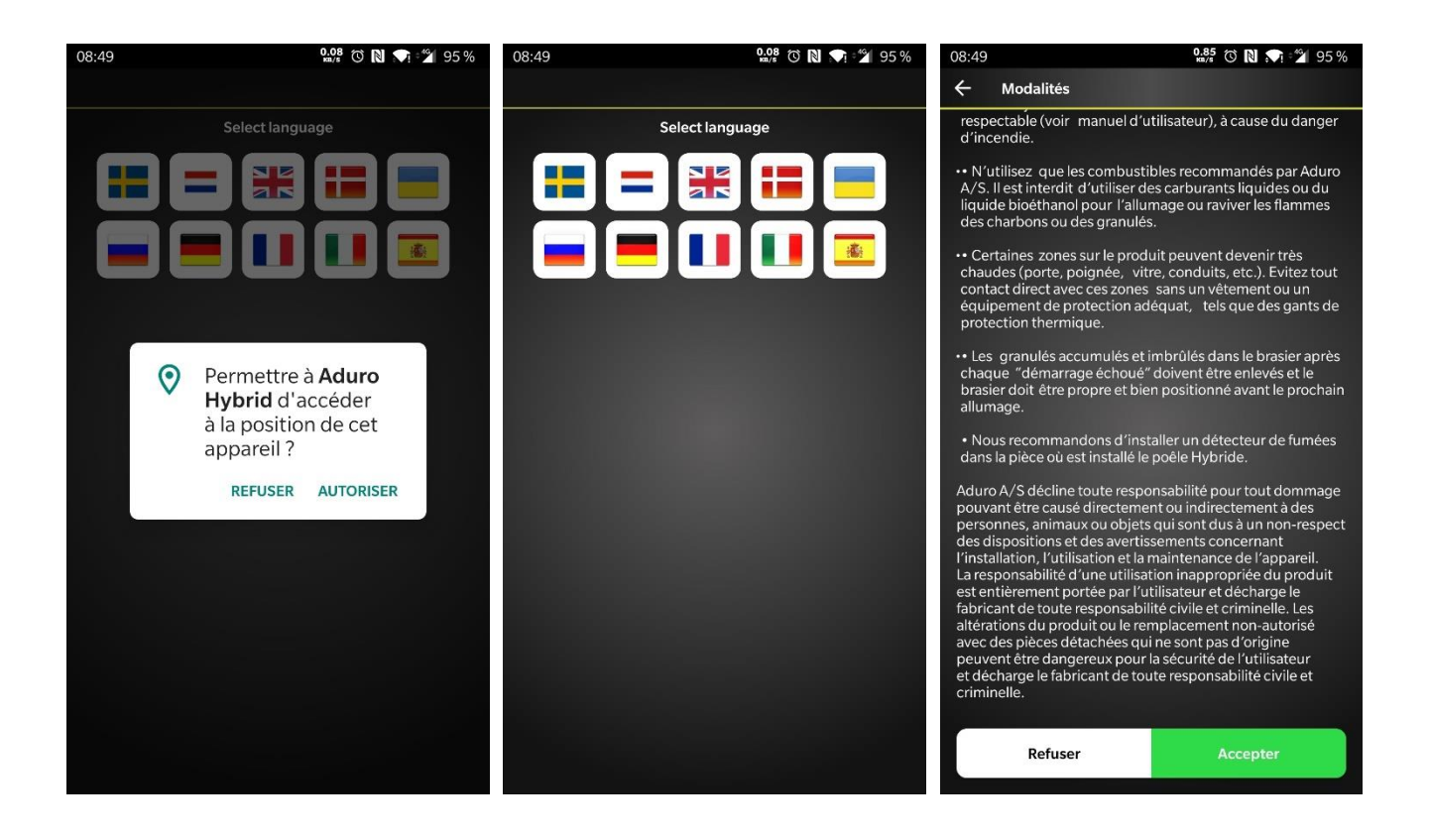

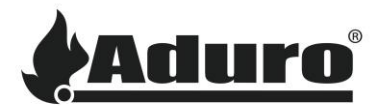

 $\frac{1}{\sqrt{2}}$ 

 $\overline{\phantom{0}}$ 

 $\oslash$ 

- a. Appuyez sur "Start" pour commencer le processus de connexion.
- b. Saisissez le numéro de série et le mot de passe de votre poêle dans les champs respectifs et cochez la case "Connecter directement au Wi-Fi du poêle". Appuyez sur "Continuer".

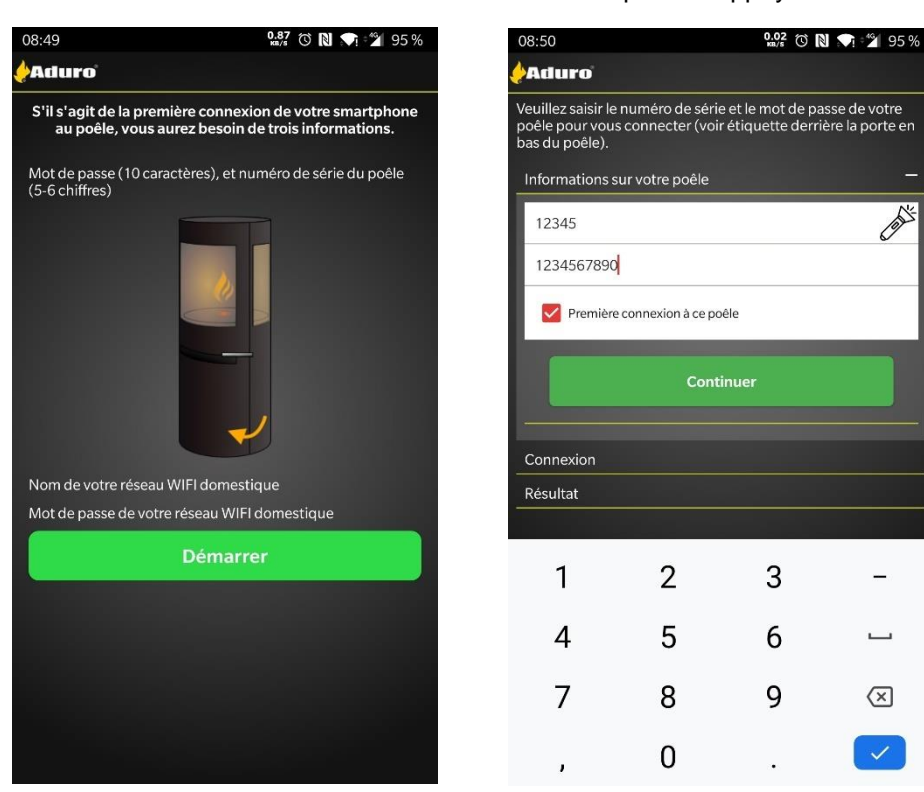

- c. Appuyez sur "Paramètres Wi-Fi".
- d. "Aduro Cloud" est une solution qui connecte votre poêle hybride en ligne. Aduro Cloud vous permet de programmer et de gérer votre poêle avec votre téléphone ou votre tablette, où que vous soyez. Acceptez les termes et conditions d'AduroCloud.

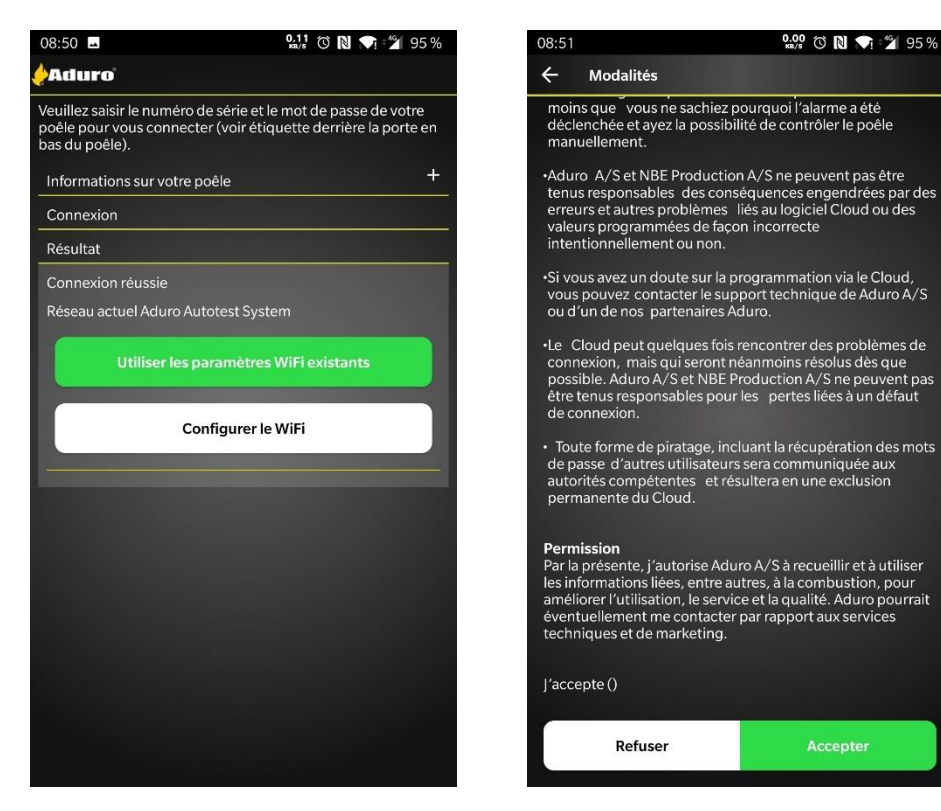

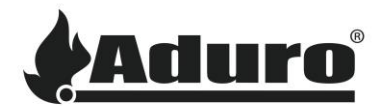

95%  $\times$ 

uest **DURO** 

- a. Attendez que votre réseau Wi-Fi apparaisse dans la "Liste des réseaux disponibles", puis appuyez sur le nom du réseau.
- b. Saisissez le mot de passe de votre réseau Wi-Fi.

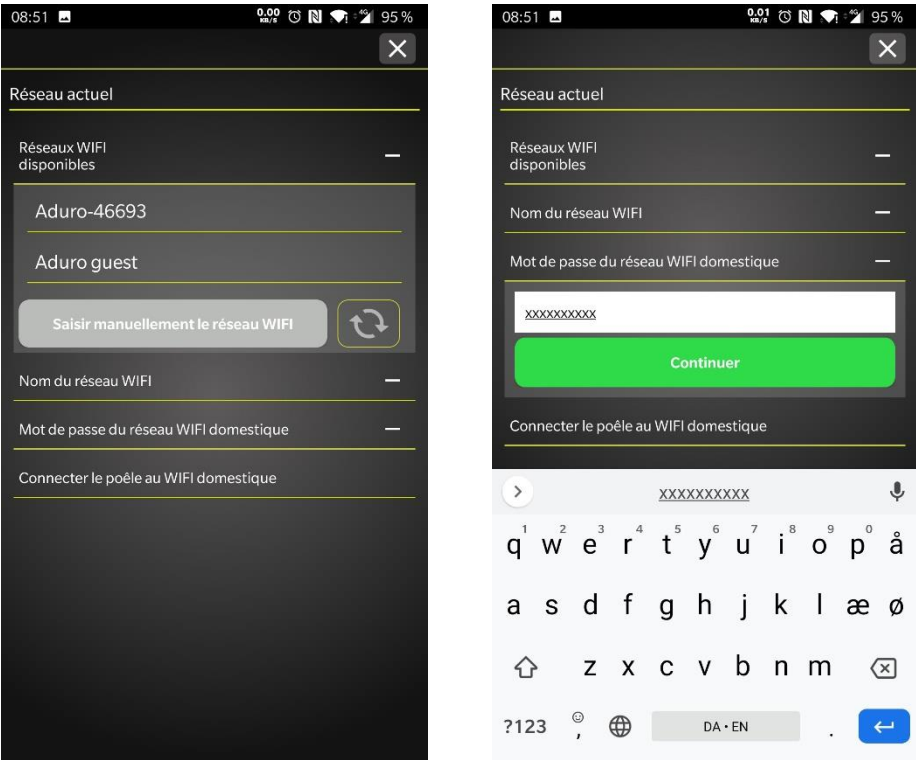

- c. Attendez que le poêle se connecte cela peut prendre quelques minutes.
- d. Votre poêle est maintenant connecté à votre réseau Wi-Fi domestique et à l'AduroCloud (Stokercloud). Appuyez sur « Terminer et connecter à (nom de votre réseau) ».

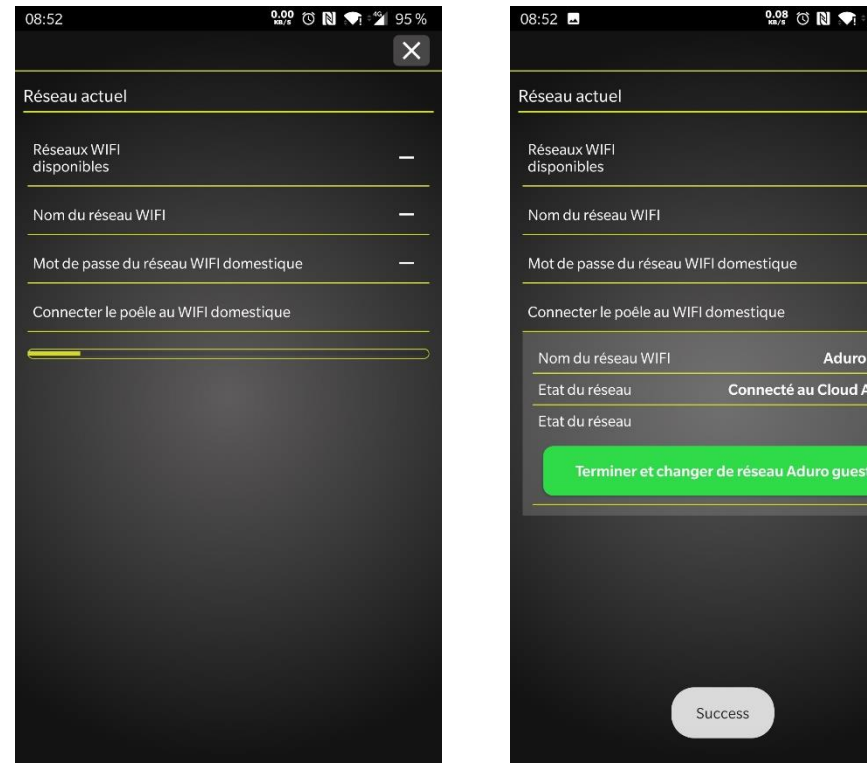

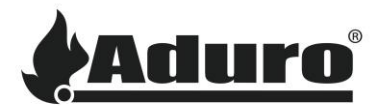

a. Si l'application n'est pas en mesure de changer automatiquement de réseau, passez manuellement au Wi-Fi de votre domicile, via les paramètres réseau de votre téléphone.

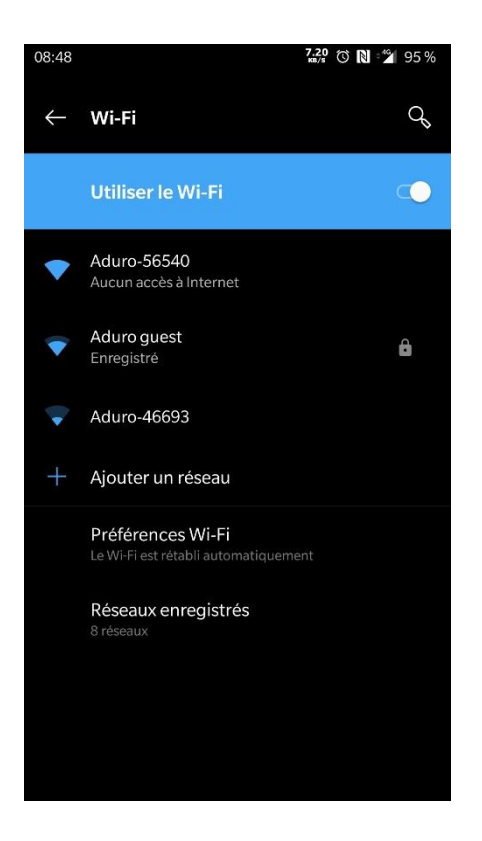

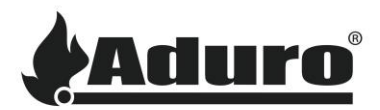

- a. Lorsque votre poêle est connecté avec succès au Wi-Fi, il vérifie automatiquement les mises à jour du micrologiciel. (Micrologiciel : programme informatique qui contrôle le poêle). La mise à jour est automatique et obligatoire pour assurer les meilleures performances de votre poêle. Vous pouvez appuyer sur " Push Firmware ", pour forcer l'appli à sauter le décompte.
- b. Attendez que le nouveau micrologiciel soit téléchargé et installé Cela prend normalement quelques minutes. Gardez le téléphone près du poêle pendant ce processus.
- c. Une fois l'installation du nouveau micrologiciel terminée, le contrôleur redémarre automatiquement pour mettre en œuvre les nouveaux paramètres. Cela prend environ 30 secondes. Après le redémarrage du contrôleur, il peut être nécessaire de redémarrer également l'application Aduro Hybride.

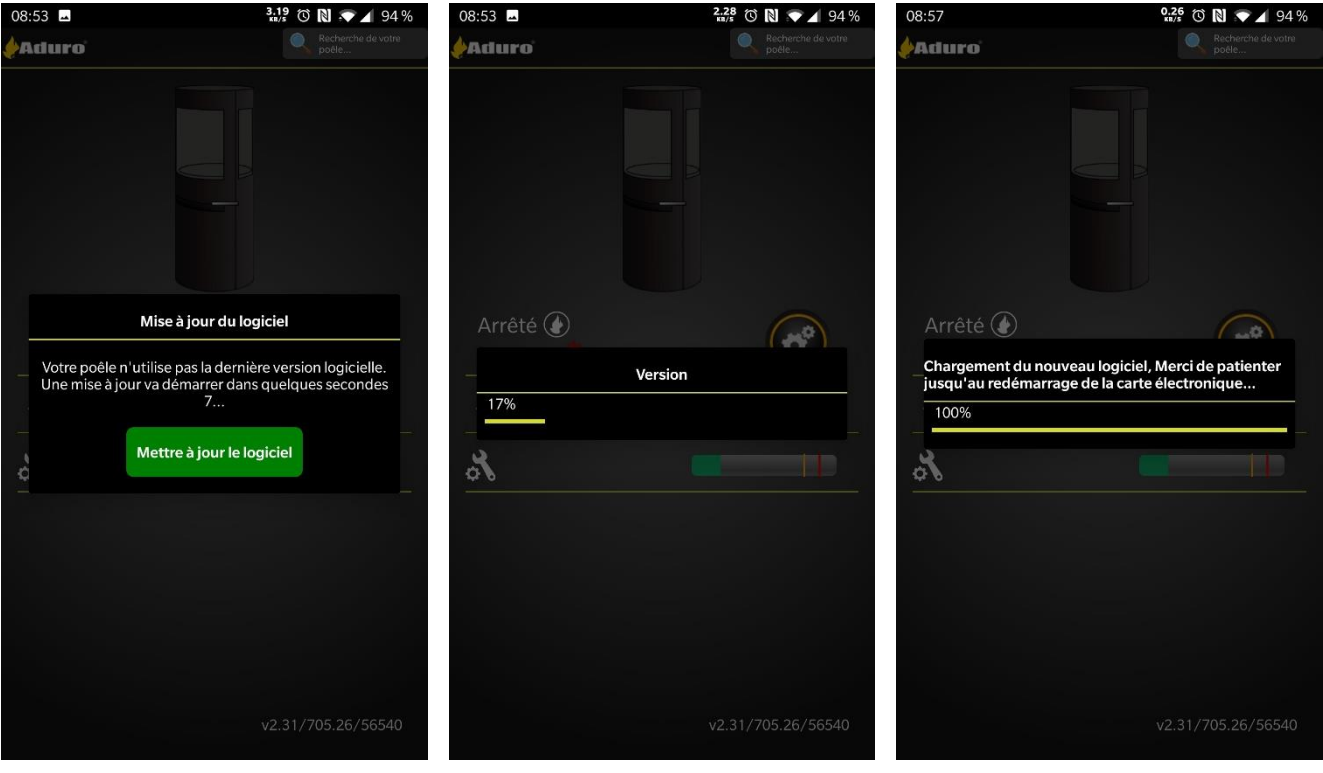

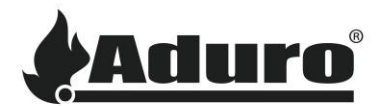

- a. Lorsque l'application hybride Aduro vous le demande, remplissez vos informations personnelles.
- b. Votre poêle est maintenant connecté au Wi-Fi de votre domicile et à l'AduroCloud, et son micrologiciel a été mis à jour. L'écran d'accueil de l'application devrait ressembler à ceci.

Dans le coin inférieur droit de l'écran d'accueil, on doit lire :

(v.2.31 (android) ou 2.30 (iOS) / 705.34 / XXXXX) ce qui est la version de l'application / version du firmware / numéro de série.

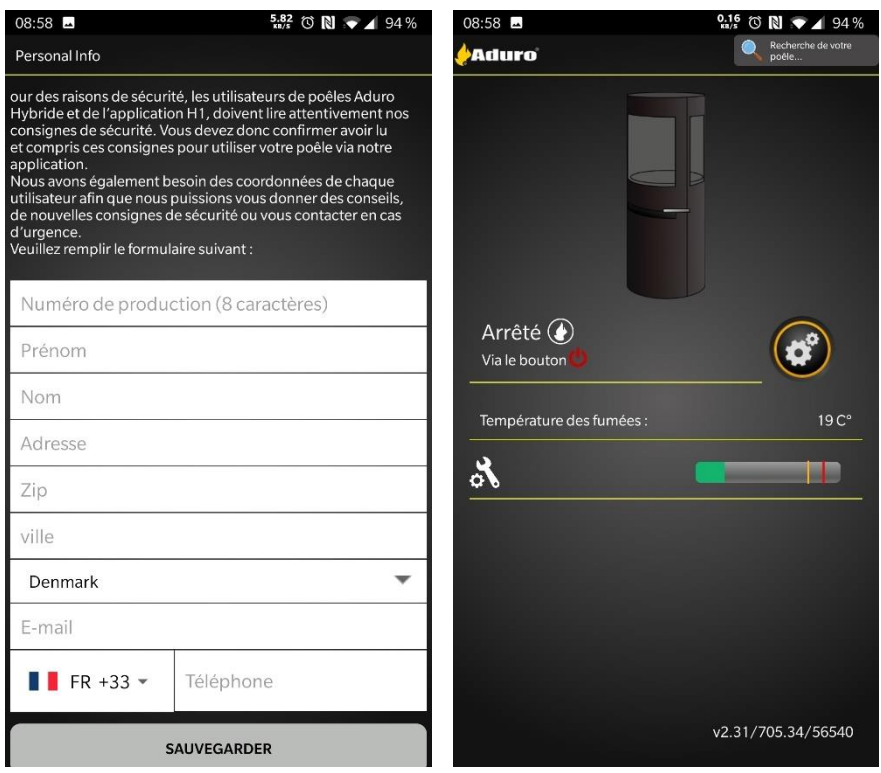

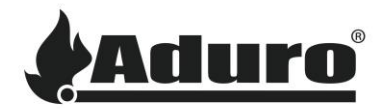

10. Pour vérifier si votre poêle est connecté à Internet et à l'AduroCloud, procédez comme suit :

- a. Appuyez sur le bouton "Paramètres" sur l'écran d'accueil de l'application.
- b. Faites défiler jusqu'au bas de la page et appuyez sur le bouton "Info".
- c. Une page contenant diverses informations apparaît. À côté du type de connexion, il doit être indiqué "Cloud" et à côté de "SSID du routeur externe", il doit être indiqué "Le nom de votre Wi-Fi domestique".

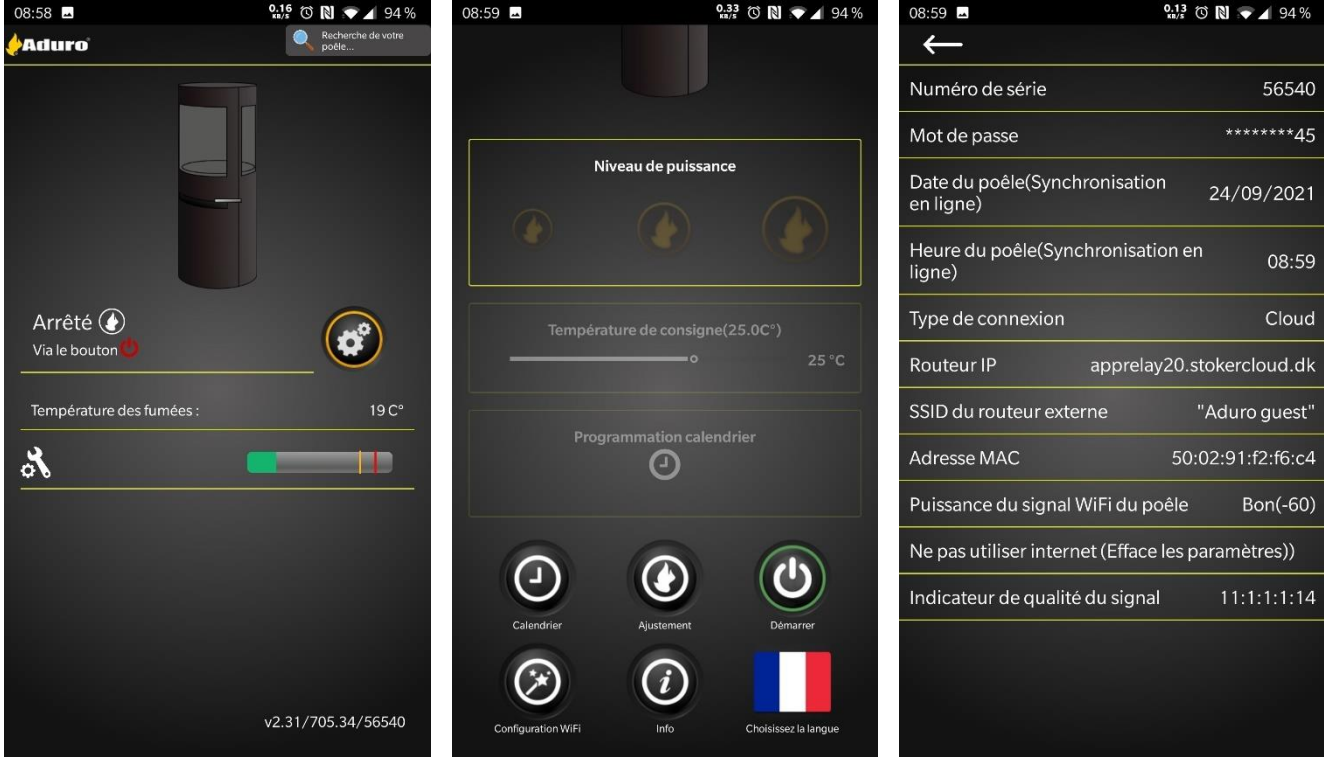